## HOW TO CREATE A FLYER USING THE MY ROTARY TEMPLATE

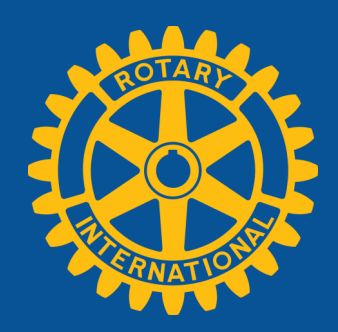

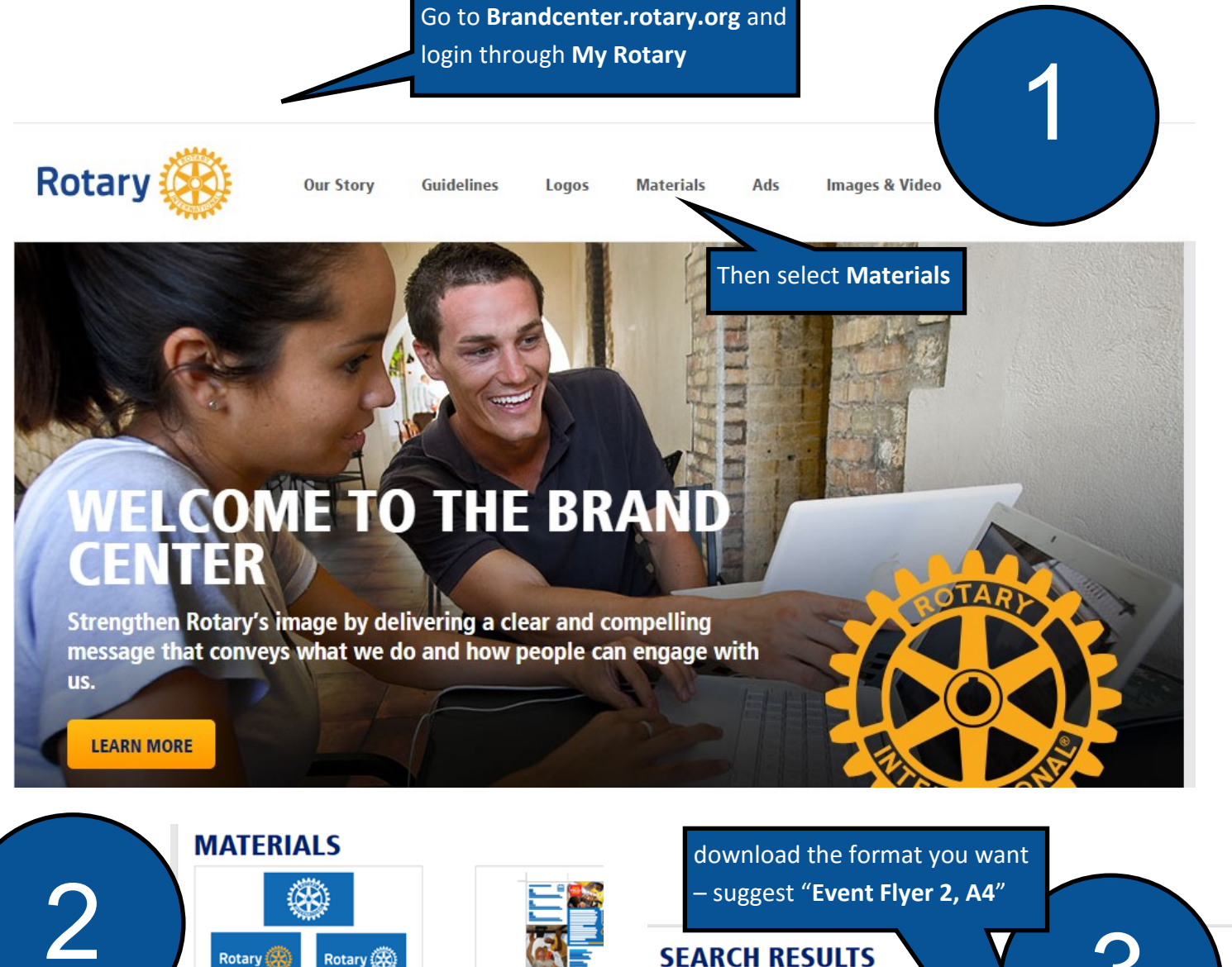

**FLAGS AND BANNERS** Give your Rotary flag or banner a fresh and<br>professional look. Download the color and background that best fits your needs.

Download and create a poster or flier to promote your club's next project or

**EVENT RESOURCES** 

**VIEW** 

event Vie

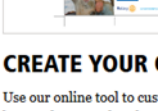

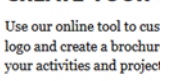

**VIEW** 

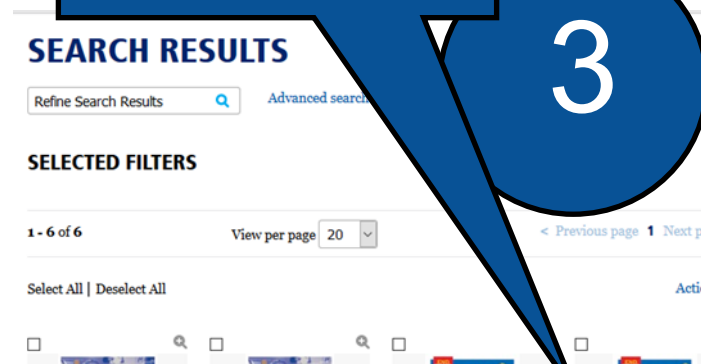

Event Flier 3, A4

Select **View** under "Event Resources" and then

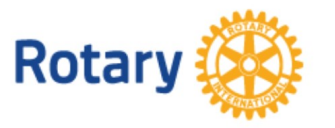

Darren Hands ARPIC Zone 18A—02/15

Event Flier 2, letter size

Event Flier 2, A4

Once downloaded you can use this template to create your own posters. This will be done in "Powerpoint". Open the template

POLIO

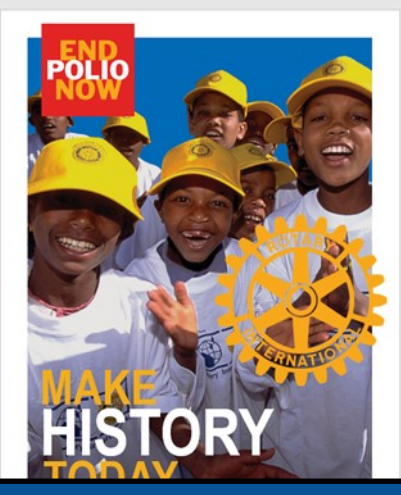

Move the text boxes and "Mark of excellence to the side so that you can still see them

**Rotary** 

TAKE ACTION: www.endpolionow.org

5

6

Now delete the photo on the template

**MAKE TODAY** 

4

**Rotary** 

Insert the picture you want to use through the "insert picture" option.

TAKE ACTION: www.endpolionow.org

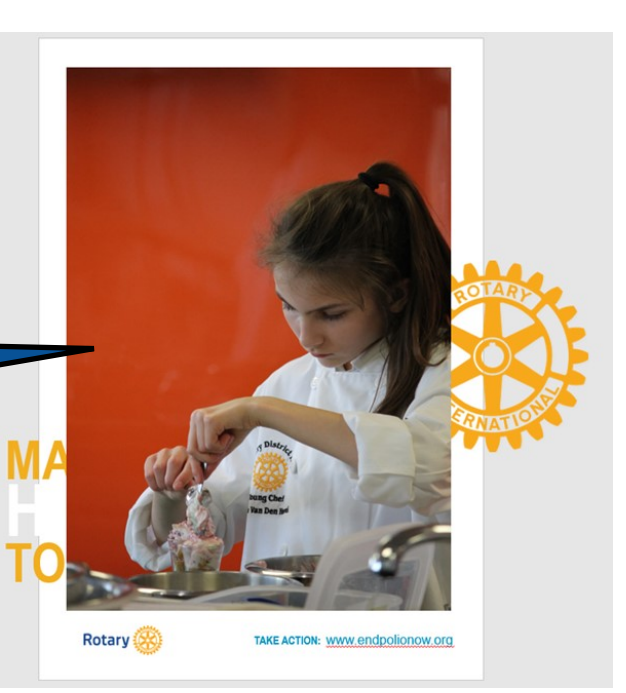

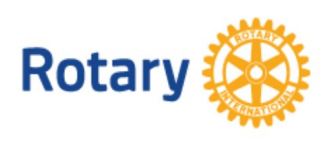

7

For the "Mark of Excellence" and the "Text" boxes, Right Click and select **Bring To Front** so they appear on top of your image.

Finally, delete the Rotary "Masterbrand Signature" and replace with the club/district one. Also if appropriate include the "Call to Action". (You could put contact details or website details here)

**Rotary** 

TAKE ACTION: www.endpolionow.org

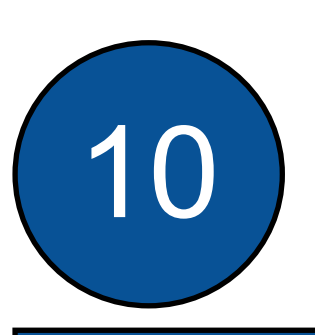

8

**Save As** a PDF for distribution and easier printing although I have found that the "Mark of Excellence" doesn't always come out too well in PDF with colours bleeding and losing its sharpness. They appear ok on screen though. For use on websites etc, just print screen and cut out the bits you don't want and save in jpeg or png format.

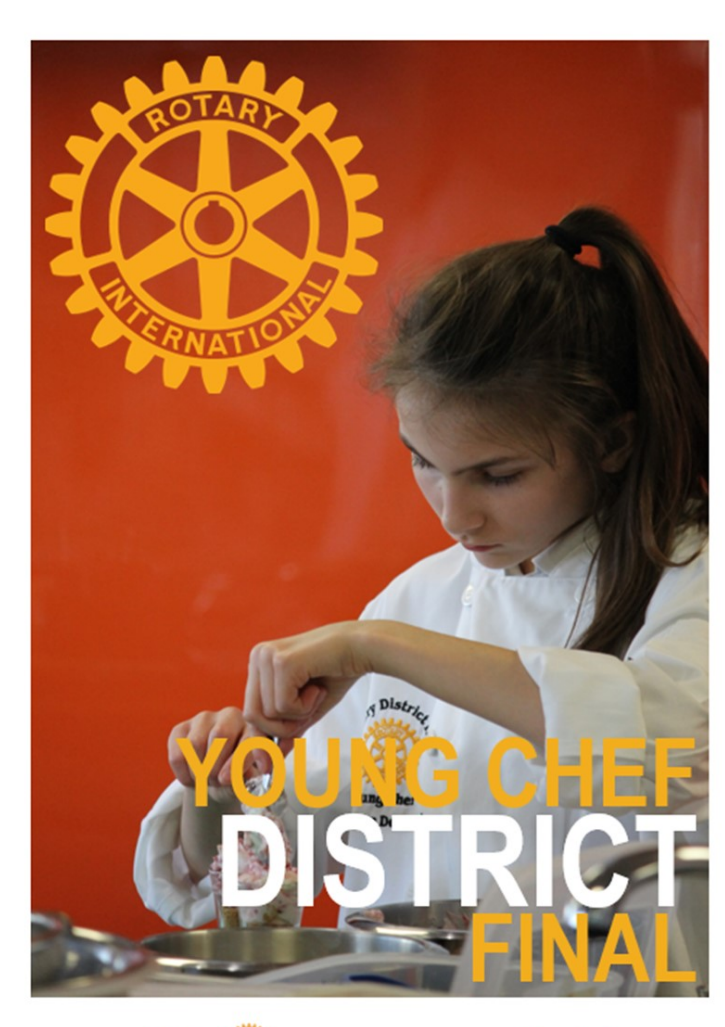

9

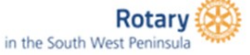

**TAKE ACTION: Create Awareness**